# LA GARD

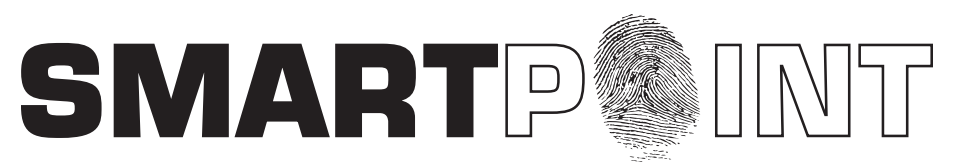

# Biometric Recognition Safe Locking System

# **total audit operating instructions**

## **TOTAL AUDIT OPERATIONS**

- Retrieve Lock Status
- Retrieve Lock Report
- Audit Lock (via the logic module or via the lock itself) Shows last 4000 events
- Audit Logic Module Shows last 1000 events
- Audit Export to Excel or to Total Audit (\*.taf) file

## **RETRIEVE STATUS REPORT (STATUS REQUEST)**

## *PC must be connected directly to lock. Real time information for each lock, including:*

- Solenoid status (activated or not)
- Mode (Pre-Setup or Operational)
- External Input (active or inactive)
- Bolt Switch Detection (N/A, Closed, Open, Opened and then Closed)
- Lock State (Normal, Time Delay, Open Window, Time Penalty)
- List can be exported in Excel format

## **LOCK CONFIGURATION (REPORT REQUEST)**

## *PC must be connected directly to lock. Set-up report for each lock, including:*

- Lock Name
- Software version for the lock
- Time Delay (minutes 0-99)
- Open Window (minutes 1-19)
- Mode (Standard, Time Delay, Override, Dual Code, Silent Alarm)
- Lock ID
- Battery with Battery Low Counter (cleared after battery change)
- Lock State (Standard, Bolt Switch Detected, Pre-Setup Ended, LED/Button Interface Mode for use with open device, RTC Detected, Memory Detected)
- List can be exported in Excel format

## **AUDIT DOWNLOAD (LOCK AUDIT REQUEST)**

Can be retrieved either directly from lock or through the Logic Module. Each lock will record the last 4000 operations. The following *information will be shown on the audit report:*

- Number
- Date
- Time
- Last Name, First Name, Middle Initial
- Action

## **USING TOTAL AUDIT**

#### **Requires Logic Module Programming/Audit Cable (P/N 2041)**

- 1. Double click on "Total Audit" icon on your desktop OR
- 2. Select File then Open Total Audit (see screen 1).
- 3. Select Option, Status, Report, Audit Lock or Audit Controller (Logic Module), (see screen 2).
	- Make sure that the COM port is set to the correct port for the Serial Cable.

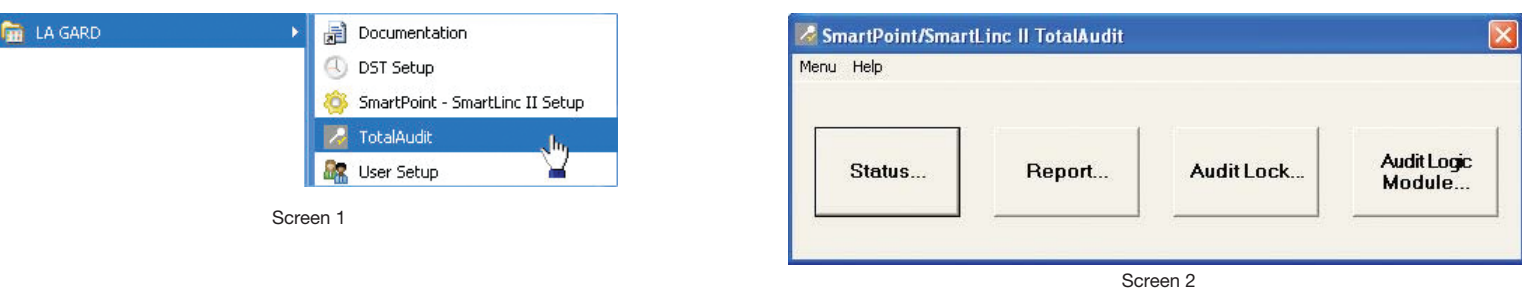

## **STATUS REQUEST**

# **Requires Programming Assembly, Lock Cable & Serial Interface (P/N 2034)**

- 1. Plug Interface and cable into PC and open Total Audit software on PC.
- 2. Connect Interface to ENT port on lock.
- 3. Connect power to the lock.
- 4. Click on "STATUS" button (see screen 3).
- 5. Select the correct COM port and Lock ID (see screen 4).
- 6. Click "GET STATUS" button (see screen 4).
	- Report screen will look like the example below (see screen 5).
	- List can be exported in excel format (see screen 8).

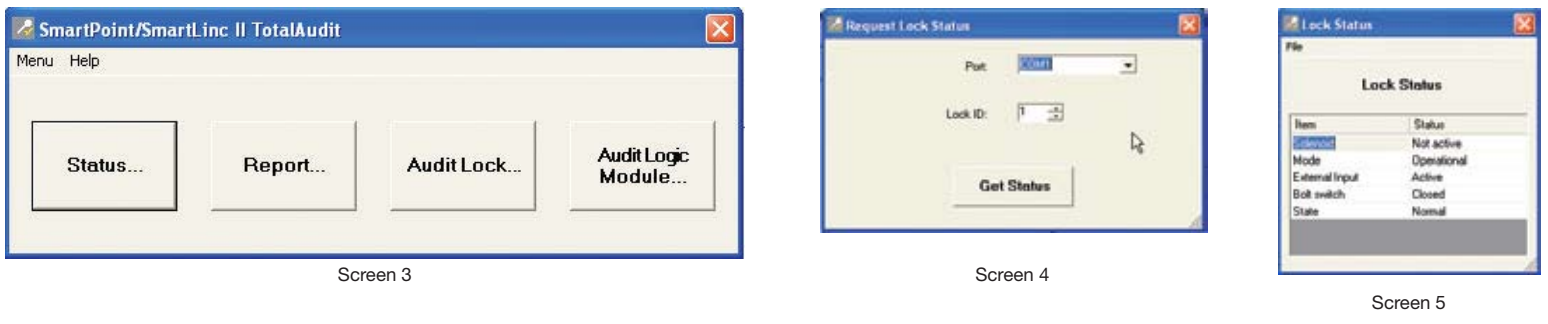

# **lock report request**

## **REPORT REQUEST**

#### **Requires Programming Assembly, Lock Cable & Serial Interface (P/N 2034)**

- 1. Plug Interface and cable into PC and open Total Audit software on PC.
- 3. Connect Interface to ENT port on lock.
- 4. Connect power to the lock.
- 5. Click on "REPORT" button (see screen 3).
- 6. Select the correct COM port and Lock ID (see screen 6).
- 7. Click "GET REPORT" button (see screen 6).
	- Report screen will look like the example below (see screen 7).
		- List can be exported in Excel format (see screen 8).

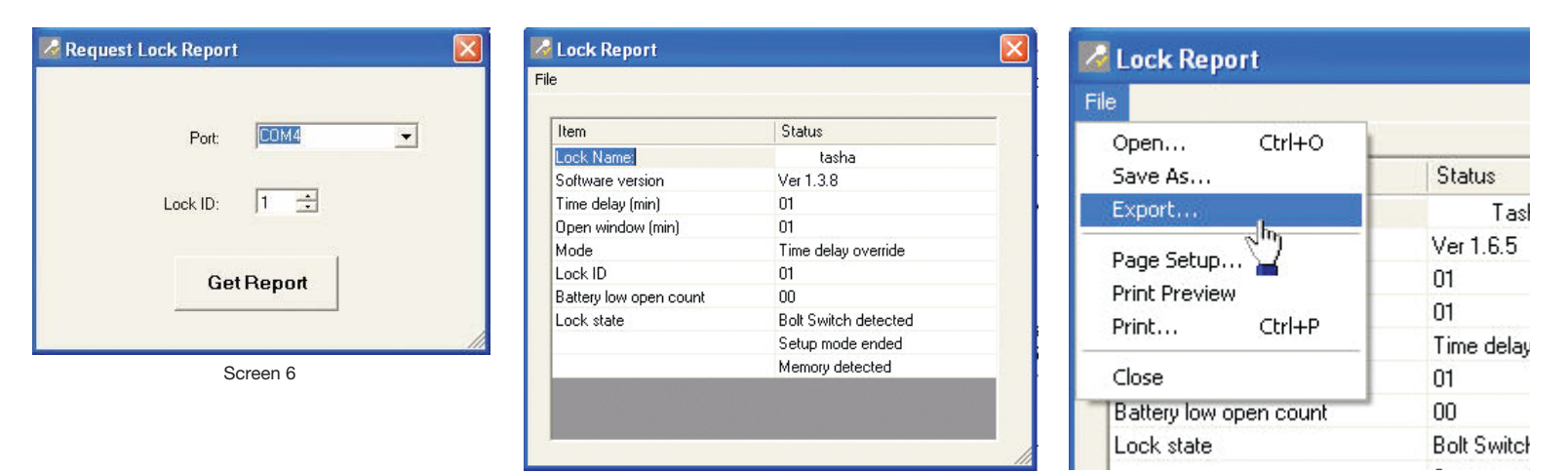

Screen 7

Screen 8

# **lock AUDIT**

## **LOCK AUDIT REQUEST - VIA LOCK**

- **Requires Programming Assembly, Lock Cable & Serial Interface (P/N 2034)**
- 1. Plug Interface and cable into PC and open Total Audit software on PC.
- 2. Connect Interface to ENT port on lock.
- 3. Connect power to the lock.
- 4. Click on "AUDIT LOCK" button (see screen 9).
- 5. Select the correct COM port and Lock ID (see screen 10).
	- Leave the VIA LOGIC MODULE box unchecked.
- 6. Select whether all records are to be downloaded or number of records in increments of 10.
- 7. Select a date range to be downloaded or leave blank to download all.
- 8. In the software window, select "GET DATA" button (see screen 10).
- Report screen will look like the example below (see screen 11).

**NOTE: By clicking the "GET USER NAMES FROM FILE" button, user name information can be added to the audit download. User name information is stored in a PC file only, not in the Logic Module or Lock (see screen 12).**

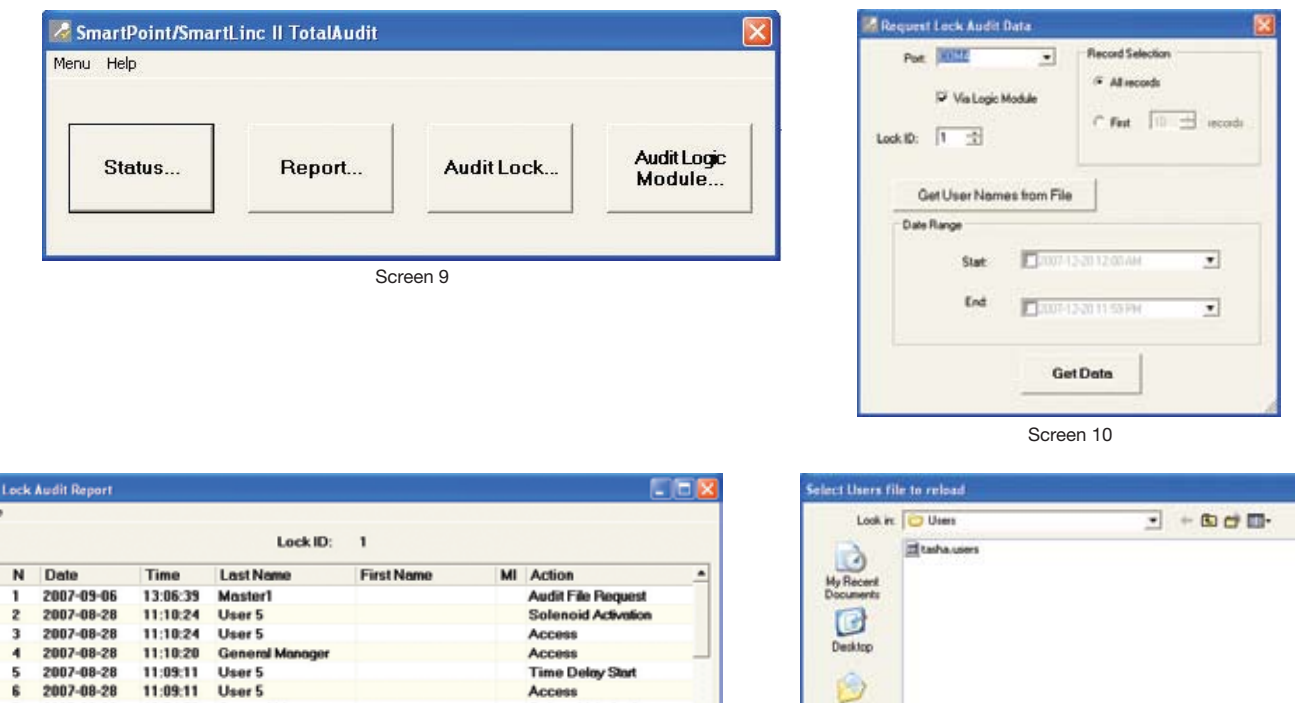

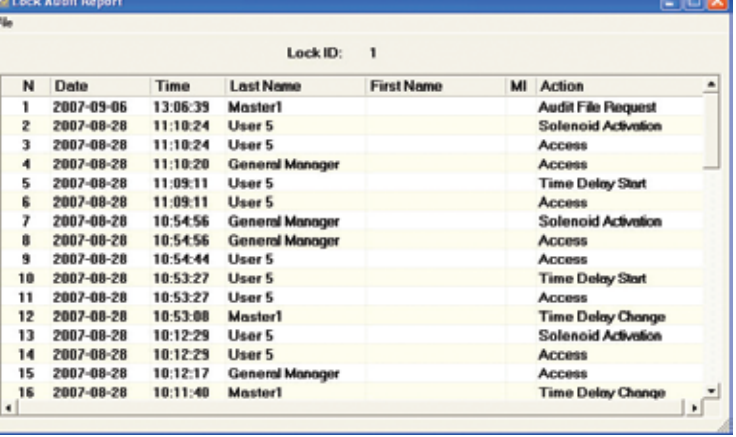

Screen 11

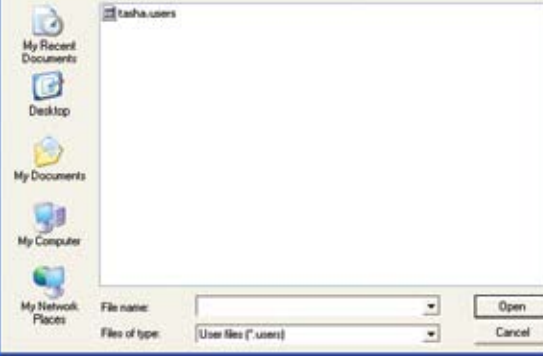

Screen 12

#### **LOCK AUDIT REQUEST - VIA LOGIC MODULE**

#### **Requires Logic Module Programming/Audit Cable (P/N 2041)**

- 1. Plug Interface and cable into PC and open Total Audit software on PC.
- 2. Connect cable to port on Logic Module.
- 3. Follow instructions below for either the MASTER or MANAGER code menu to enable PC Link.
- 4. Click on "AUDIT LOCK" button (see screen 9).
- 5. Select the correct COM port and Lock ID (see screen 10).
	- Check the VIA LOGIC MODULE box.
- 6. Select whether all records are to be downloaded or number of records in increments of 10.
- 7. Select a date range to be downloaded or leave blank to download all.
- 8. In the software window, select "GET DATA" button (see screen 10).
	- Report screen will look like the example below (see screen 11).

#### **MASTER MENU - PC Link**

1. Press any key to power up SMARTPOINT.

• Display will show either "ENTER CODE" or SELECT LOCK" when two or more locks are installed.

- 2. Hold down "zero" until the display shows "MASTER CODE, X-X-X-X-X-X-X-X". Enter the Master code.
- 3. Press the P button four (4) times to select PC Link; the display will show "PC LINK".
- 4. Press the OK button to start communication with the PC.
- 5. Press the P to stop the communication.

## **MANAGER MENU - PC Link**

1. Press any key to power up SMARTPOINT.

- Display will show either "ENTER CODE" or "SELECT LOCK" when two or more locks are installed.
- 2. Hold down OK button; display will show "MANAGER, MENU ACCESS" then "MANAGER CODE, X-X-X-X-X-X".
- 3. Enter Manager Code (and scan finger, if set up).
- 4. Press the P button two (2) times to select PC Link; the display will show "PC LINK"

ditLogic

- 5. Press the OK button to start communication with the PC.
- 6. Press the P to stop the communication.

# **logic module audit**

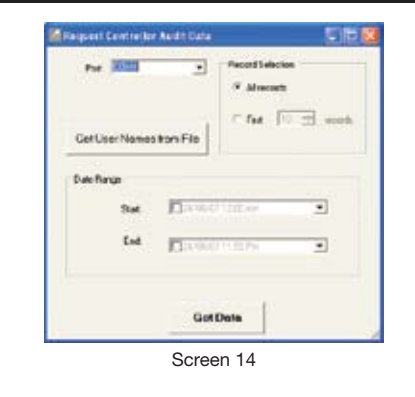

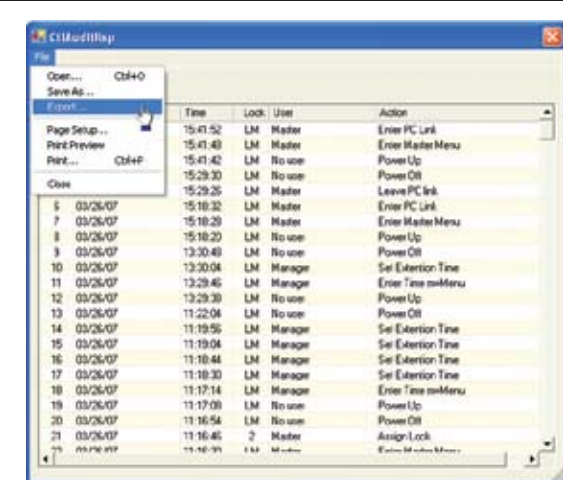

MASTER CODE XXXXXXXX

TIME/DATE

PC LINK

PC LINK ENABLED

ENTER CODE X-X-X-X-X-X

MANAGER MENU ACCESS

MANAGER CODE X-X-X-X-X-X

TIME/DATE

PC LINK

PC LINK ENABLED

Screen 15

## **LOGIC MODULE REQUEST**

SmartPoint/SmartLinc.II TotalAudit

Report

nu. Help

State

## **Requires Logic Module Programming/Audit Cable (P/N 2041)**

- 1. Plug Interface and cable into PC and open Total Audit software on PC.
- 2. Connect cable to port on Logic Module.

Screen 13

dit Lock

- 3. Follow instructions above for either the MASTER or MANAGER code menu to enable PC Link.
- 4. Click on "AUDIT LOGIC MODULE" button (see screen 13).
- 5. Select the correct COM port and Lock ID (see screen 14).
- 6. Select whether all records are to be downloaded or number of records in increments of 10.
- 7. Select a date range to be downloaded or leave blank to download all.
- 8. In the software window, select "GET DATA" button, see screen 14.
	- Report screen will look like the example above (see screen 15).

**PLEASE NOTE:** Total Audit report can be exported to Excel after downloading (see screen 15).

**NOTE: By clicking the "GET USER NAMES FROM FILE" button, user name information can be added to the audit download. User name information is stored in a PC file only, not in the Logic Module or Lock (see screen 12).**